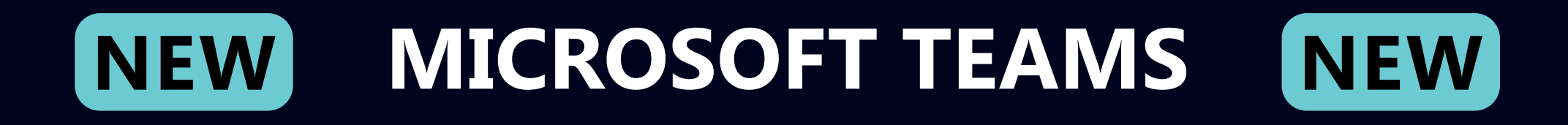

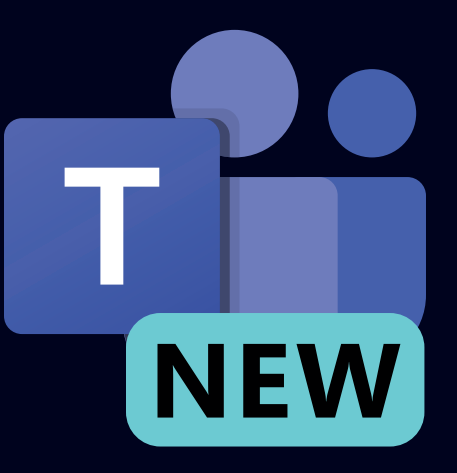

# **SCHNELLSTART ANLEITUNG**

## **2024**

**DU BIST NOCH RELATIV NEU IN DER VERWENDUNG VON MICROSOFT TEAMS? KEIN PROBLEM. DIESE SCHNELLSTART ANLEITUNG ERKLÄRT DIR DIE WICHTIGSTEN ELEMENTE MIT PASSENDEN BILDERN. VON AFRAIT.COM**

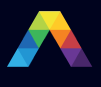

### Schnellstart Anleitung

Neu in Microsoft Teams? Nutze diese Anleitung, um die Basiselemente kennenzulernen.

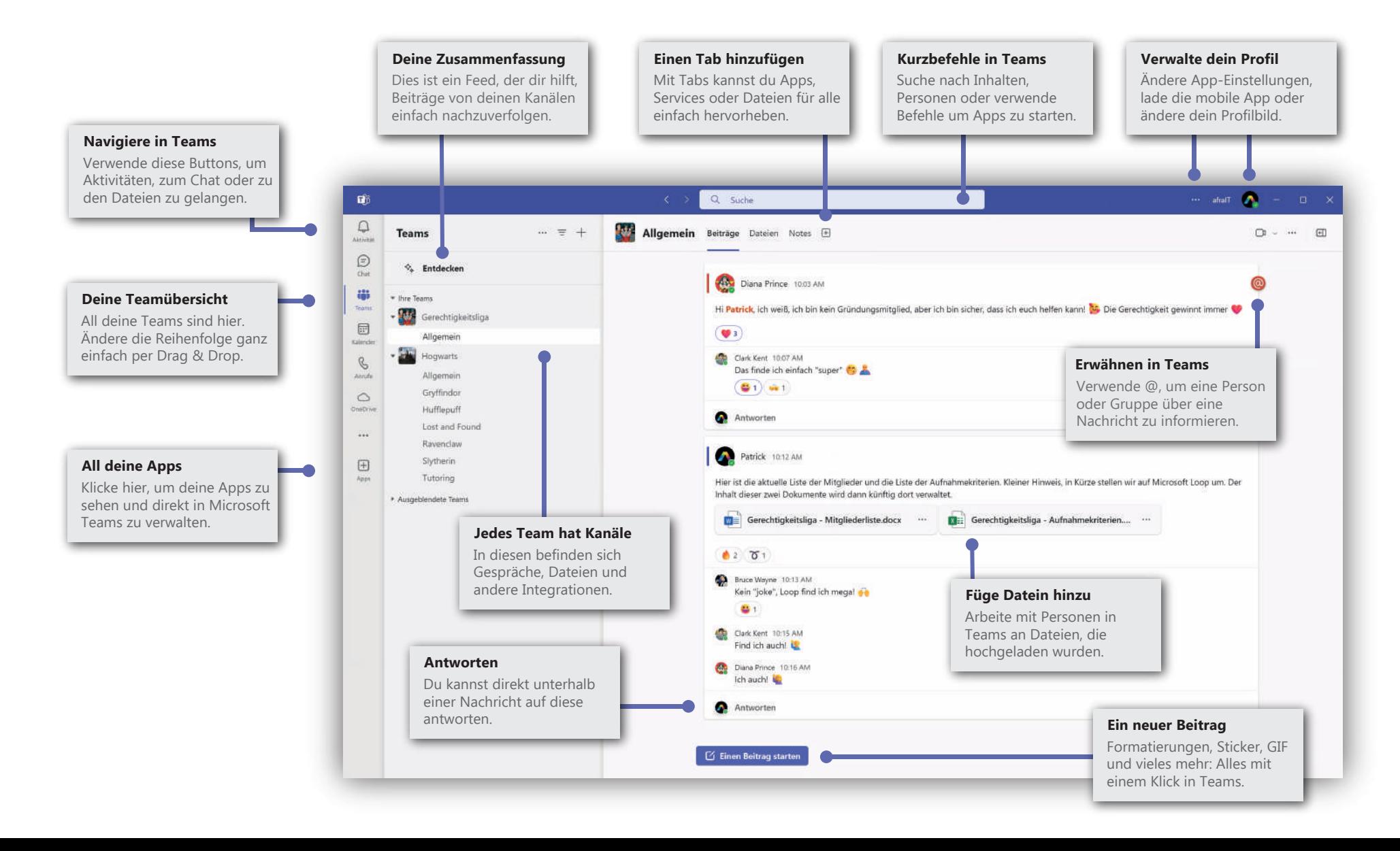

Unter Windows, klicke Start **:** > Microsoft Teams (work or school). Auf einem Mac, öffne den **Applikationsordner** und wähle **Microsoft Teams**. Auf einem Smartphone, wähle das **Teams** Icon . Melde dich mit deinem zugehörigen Benutzer und Passwort an.

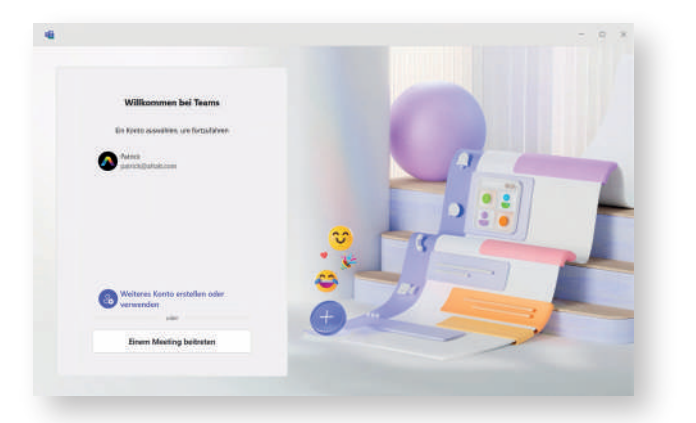

#### Beginne eine Unterhaltung | Starte ein Meeting

*Mit dem ganzen Team...* Klicke **Teams**, wähle Team und den entsprechenden Kanal. Klicke auf **Einen Beitrag starten**. Dann, klicke **Veröffentlichen**.

*Mit einer Person oder Gruppe*... Klicke **Neuer Chat**, schreibe den Namen oder die Gruppe in das **An** Feld, gib deine Nachricht ein und klicke auf **Senden** .

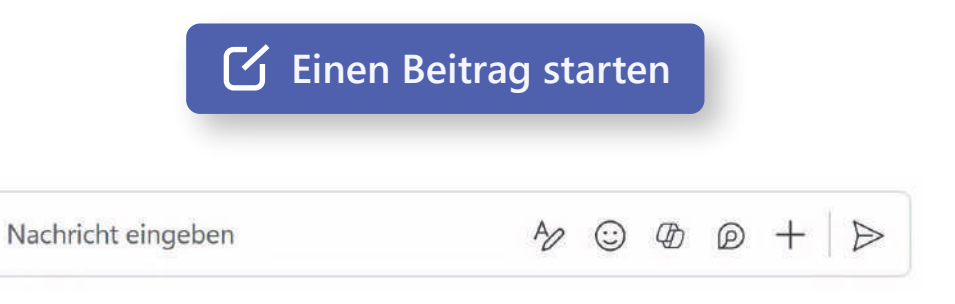

### Anmelden Was ist ein Team oder Kanal

Ein *Team* besteht aus Personen, Beiträgen, Dateien und weiteren Tools. Ein *Kanal* ist ein Ort für z.B. Unterhaltungen zu einem Projekt oder Thema. Klicke **Teams** und wähle ein Team. Wähle einen Kanal, um die **Beiträge, Dateien** oder anderen Tabs zu sehen.

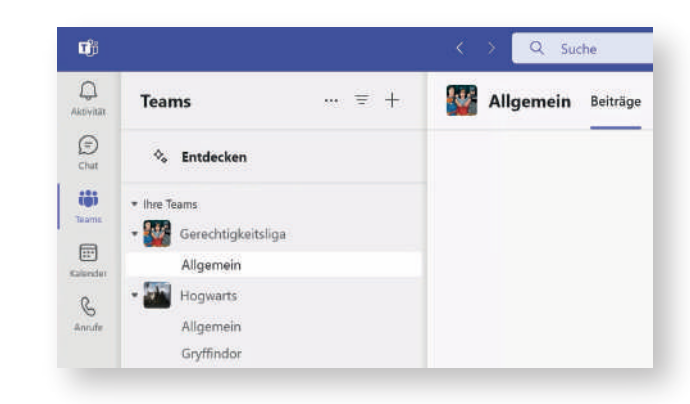

Wenn der Kalender auf der linken Seite ausgewählt ist, kann eine neue Besprechung, Webinar oder sogar eine Live-Veranstaltung geplant werden. Auch kannst du direkt **Jetzt besprechen** klicken und ein Meeting starten.

Wenn du auf "**Antworten**" in einem Kanal klickst und dann das "+"-Symbol auswählst, kann direkt eine Besprechung in diesem Kanal planen.

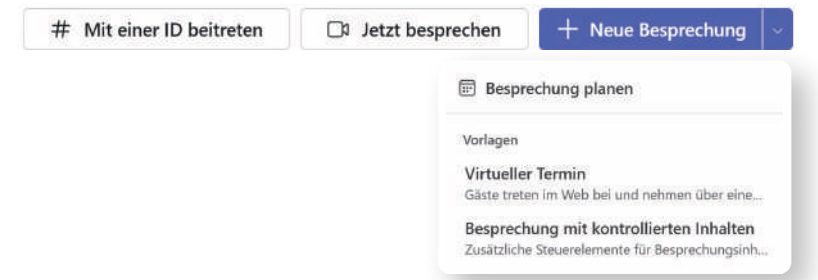

Klicke auf **Videoanruf** oder **Audioanruf**, um jemanden aus einem Chat anzurufen. Du kannst auch den Chat für eine bessere Organisation als separates Fenster öffnen. Dazu klicke auf die drei Punkte **...** und dann auf **Chat im neuen Fenster öffnen**.

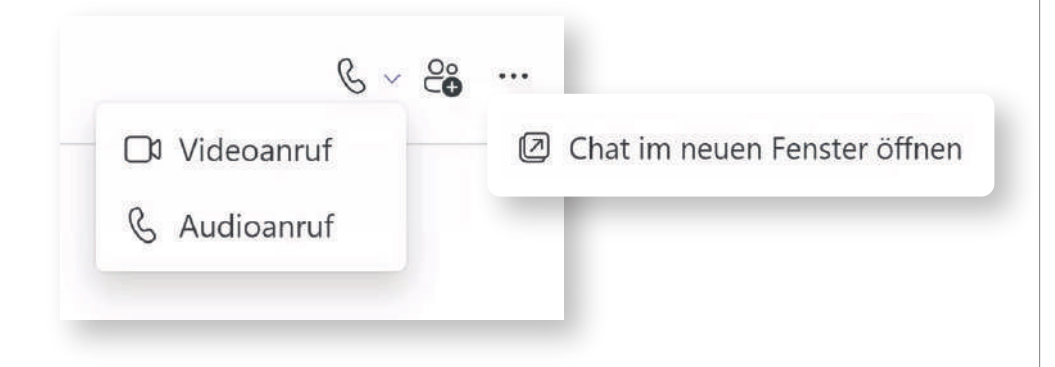

Kanalkonversationen werden nach Datum organisiert und dann mit einem Thread versehen. Suche den Thread, auf den du antworten möchtest, und klicke dann auf **Antworten**. Füge deine Antwort hinzu und klicke auf Senden .

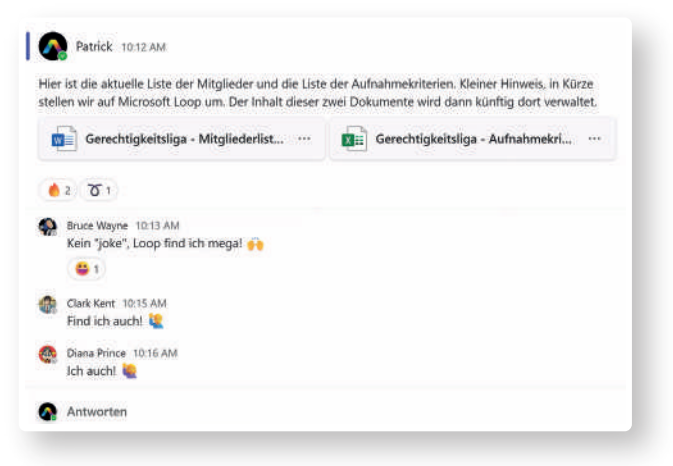

## Video und Audioanruf | Erwähnungen / @-mention

Um die Aufmerksamkeit einer Person zu erregen, gib **@** und dann den Namen ein oder wähle die Person aus der angezeigten Liste aus. Auch findest du die Erwähnung in deinen Aktivitäten direkt in Microsoft Teams.

Gib **@team** ein, um alle Mitglieder eines Teams zu benachrichtigen, oder **@kanal**, um alle zu benachrichtigen, die diesen Kanal favorisiert haben.

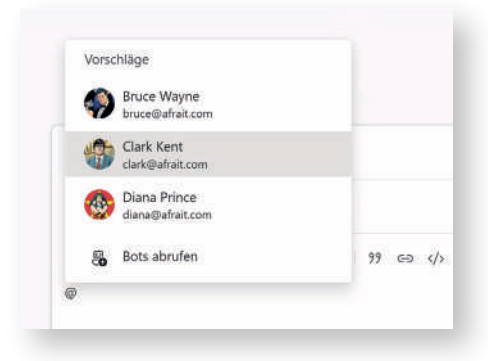

## Antworte auf Beiträge Film Emoji, GIF oder Aufkleber

Wenn du auf eine Nachricht antwortest, klicke auf das **Emoji** auf der rechten Seite des Feldes, in dem du die Nachricht eingibst, und wähle dann ein Emoji, GIF oder Aufkleber aus.

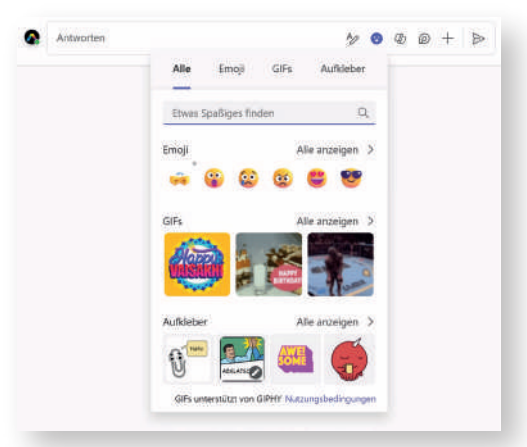

### Erstelle einen Gruppenchat

Wenn du **Chat** und dann **Neuer Chat** auswählst, kannst du sofort mehrere Personen hinzufügen. Außerdem kannst du diesem Gruppenchat auch einen eigenen Namen geben.

So findest du die Gruppenunterhaltung einfacher in der Liste der Chats.

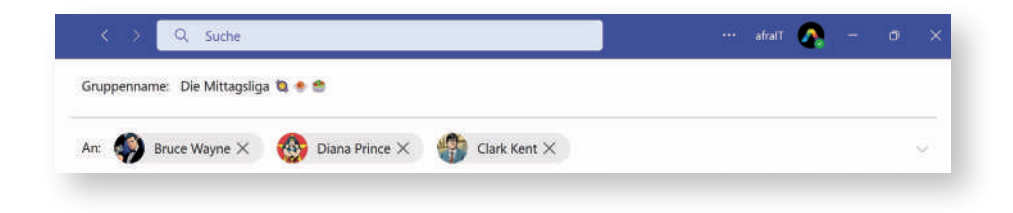

#### Pinnen einer Nachricht

Manchmal möchtest du vielleicht eine bestimmte Chat-Nachricht zur Referenz anpinnen. Um das zu tun, klicke einfach auf weitere Optionen **...** und dann auf **Pin**. Die angeheftete Nachricht erscheint dann oben im Kanal.

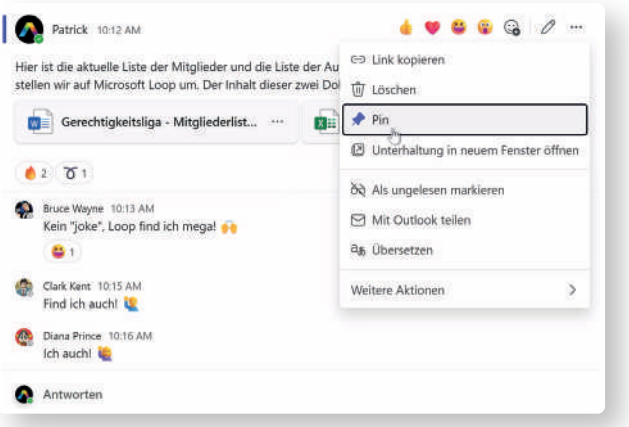

#### Kurzbefehle verwenden

Es gibt mehrere Befehle, die du verwenden kannst, um deine Produktivität zu verbessern. Benutze **/Anruf**, um jemanden anzurufen. Du kannst **/nichtstören**  verwenden, um deinen Status schnell auf "Bitte nicht stören" zu setzen, **/Lob**, um Lob an Personen zu senden, oder mit **/Offline** deinen Status auf offline setzen.

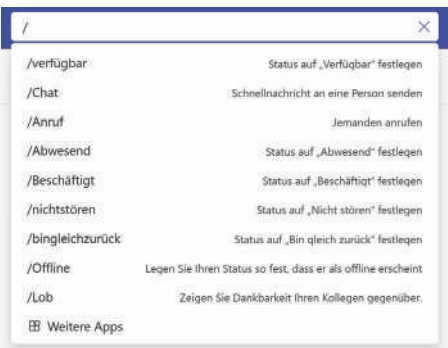

## Tippfehler? Kein Problem

 Tippfehler sind menschlich. Verwende die **Aufwärtspfeiltaste** , um deine zuvor gesendete Nachricht zu bearbeiten. Nachdem du deinen Tippfehler korrigiert hast, kannst du sie erneut senden.

Als Alternative kannst du die drei Punkte verwenden und den Bleistift auswählen.

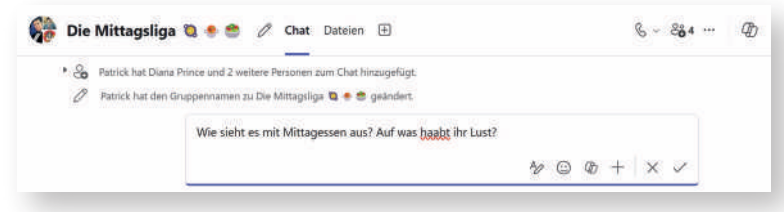

#### Bleib auf dem Laufenden Teile eine Datei

Klicke auf Aktivität Q auf der linken Seite. Der Feed zeigt dir alle deine Benachrichtigungen und alles, was in letzter Zeit in deinen Kanälen passiert ist.

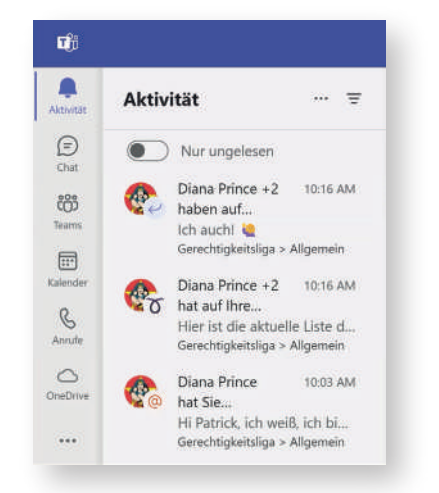

#### Registerkarte hinzufügen | Arbeiten mit Dateien

Klicke neben der letzten Registerkarte auf das  $+$  , um eine neue Registerkarte hinzuzufügen. Wähle die neue App aus und folge dann den Anweisungen. Verwende die **Suche**, wenn du alle Apps durchsuchen möchtest.

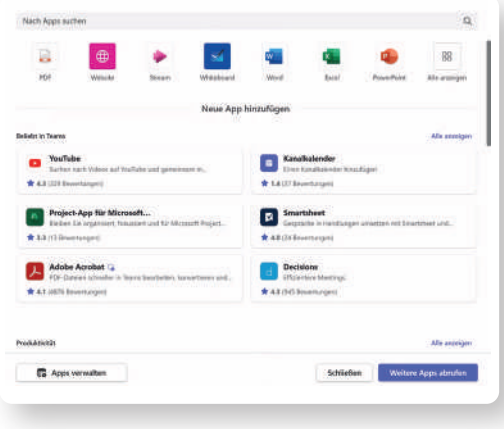

Klicke auf das **+** Symbol, wenn du einen neuen Beitrag verfasst. Klicke dann auf **Datei anfügen**.

Je nachdem, wo sich die Datei befindet, erhältst du Optionen zum Hochladen einer Kopie, zum Teilen eines Links oder anderen Möglichkeiten zum Teilen.

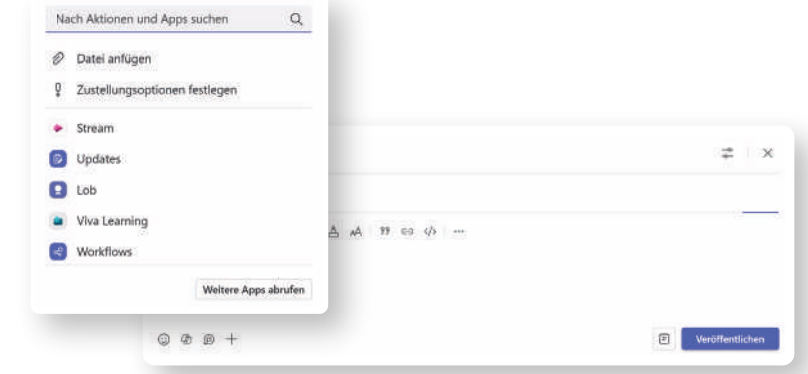

Klicke oben in einem Kanal auf **Dateien**, um alle in diesem Kanal geteilten Dateien zu sehen. Klicke **...** neben einer Datei, um zu sehen, was du tun kannst.

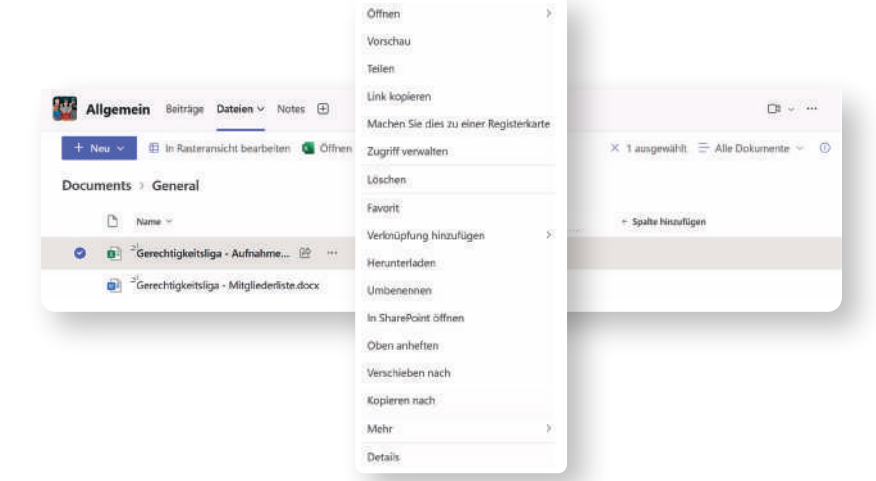

Du kannst auf deine gesamte OneDrive-Umgebung in Microsoft Teams zugreifen. Wähle **OneDrive** auf der linken Seite aus, um an einem Ort all deine Dateien zu finden und festzustellen was deine letzten Aktionen waren.

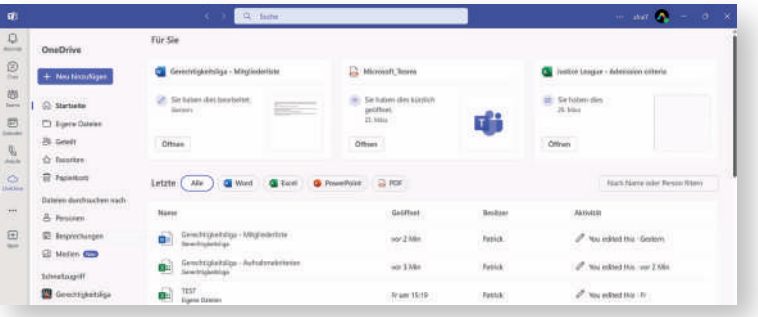

### Deine persönlichen Apps

Klicke auf **Weitere Apps anzeigen ...**, um deine persönlichen Apps zu sehen. Hier kannst du sie öffnen oder deinstallieren sowie weitere Apps hinzufügen.

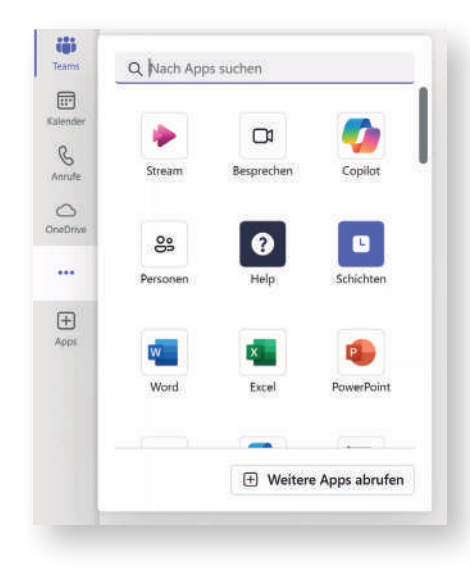

### OneDrive in Teams Teams The Optionen, Filter und Erstellen

Oben neben Teams kannst du **Weitere Kanaloptionen** öffnen, Nachrichten **filtern** und **Teams und Kanäle erstellen oder beitreten**.

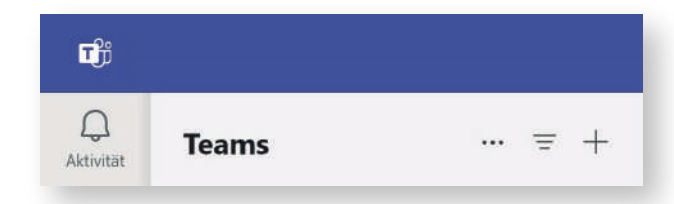

### Weitere Schritte mit Microsoft Teams

**Hol dir kostenlose Schulungen, Tutorials und Videos für Microsoft Teams** Bereit, tiefer in die Funktionen einzutauchen, die Microsoft Teams bietet? Besuche **https://adoption.microsoft.com/microsoft-teams** für mehr.

#### **Teile dein Feedback**

Liebst du Microsoft Teams? Hast du eine Idee die du teilen möchtest? Klicke oben auf Hilfe > Feedback geben oder Funktion vorschlagen!

### Mehr Anleitungen & Grafiken

Zu guter Letzt, etwas in eigener Sache. Auf meiner Website versuche ich in anschaulicher Form die IT etwas einfacher zu machen. Denn IT muss keine Angst machen. Deshalb heißt meine Marke: **afraIT**

#### **Wie? Wo? Was?**

Ganz einfach! Unter **https://afrait.com** gibt es mehr Infografiken, Vergleiche, Blog-Artikel und sogar Comics. Ja! Du hast richtig gehört, eine Comic-Serie.

Wenn du mich auf meinen Social-Media-Profilen "stalken" möchtest, bin ich auf LinkedIn und X zu finden. Auch recht einfach. Überall: Patrick Feninger